# **COORDINATED HOUSING** ASSESSMENT TEAM (CHAT) ServicePoint Handbook

#### **Contents**

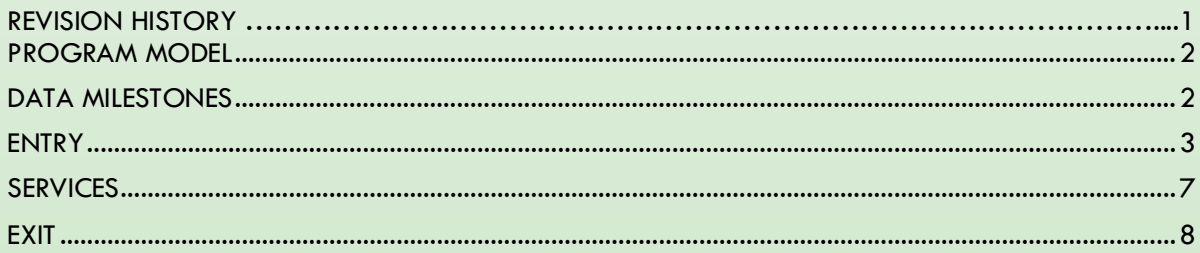

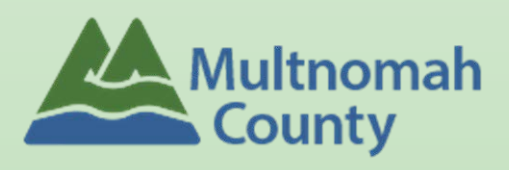

Questions? Contact servicepoint@multco.us

# <span id="page-1-0"></span>COORDINATED HOUSING ASSESSMENT TEAM (CHAT) SERVICEPOINT HANDBOOK REVISION HISTORY

• Published October 2021

## CHAT PROGRAM MODEL

Intensive street outreach to move those with the highest barriers to services, into housing. Focus is on helping client prepare documents necessary to obtain housing, and maintaining contact with client during housing search.

## <span id="page-2-0"></span>DATA MILESTONES – CHAT

<span id="page-2-1"></span>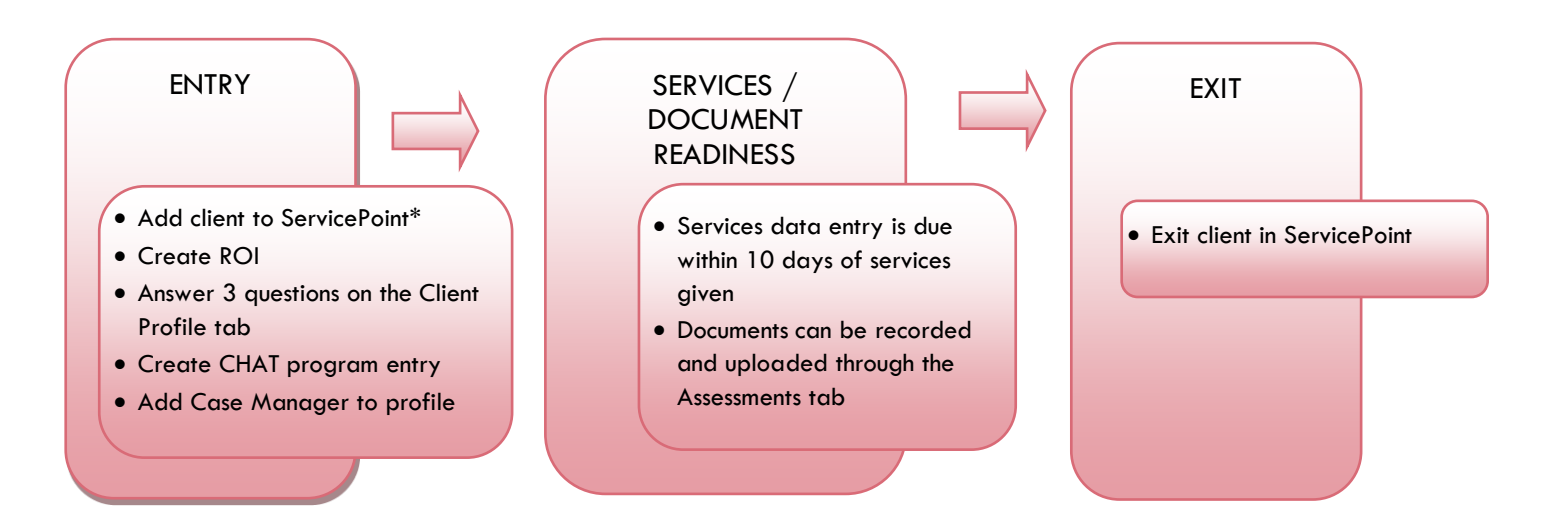

#### ENTRY INTO CHAT

- After clients sign a *Coordinated Access Release of Information*, add agency AND CHAT level ROIs to each client's ServicePoint profile. Instructions can be found at: https://multco.us/servicepoint/manualsquides
- Create a program entry for the Head of Household.

## 1. BUILD/UPDATE HOUSEHOLD – if more than one person in household; if one person, SKIP this step

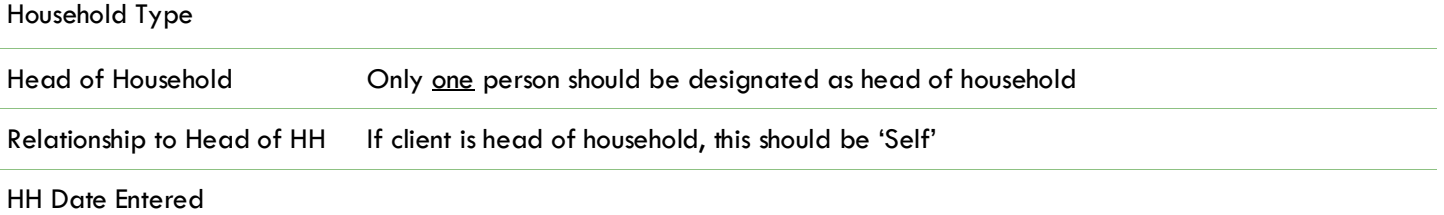

2. TRANSACT ROI **Required for ALL Household Members included in Program Entry**

After clients sign a *Coordinated Access Release of Information* form, transact Parent and SO level ROI to all household members.

- Download Client Consent forms here:<http://ahomeforeveryone.net/coordinatedaccess>
- View a Video on How to Transact an ROI here:<https://www.youtube.com/watch?v=A6YYacA-sd4>

In the client profile of the Head of Household, click on the "ROI" tab. Then, click on "Add Release of Information."

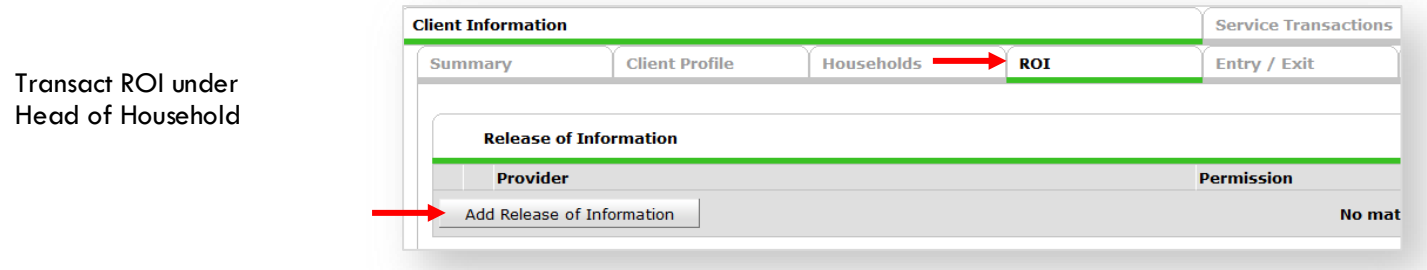

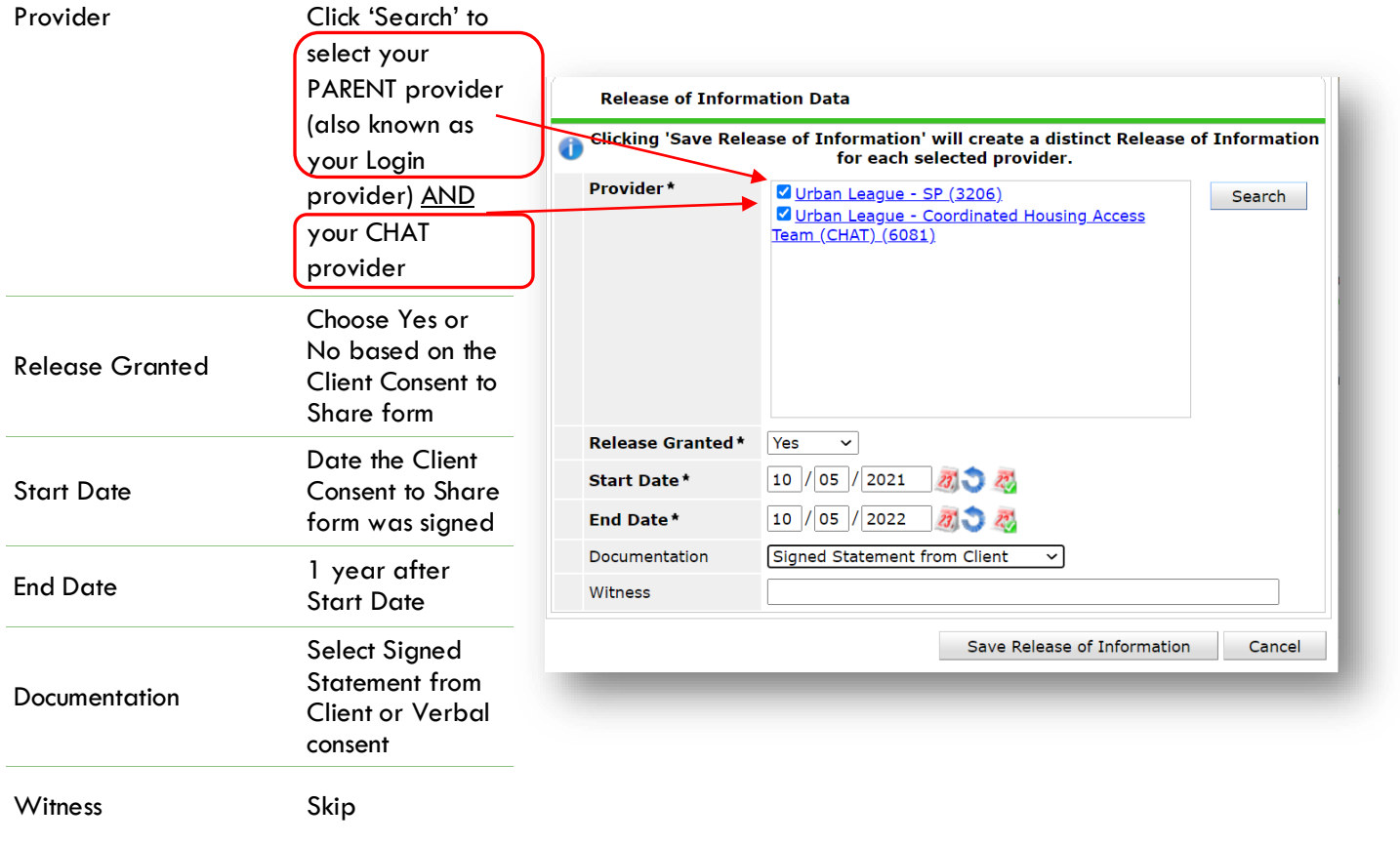

When successfully transacted, it should look like this under the ROI tab. You may choose to attach the signed Client Consent to Share form by clicking on the image of the binder clip (optional).

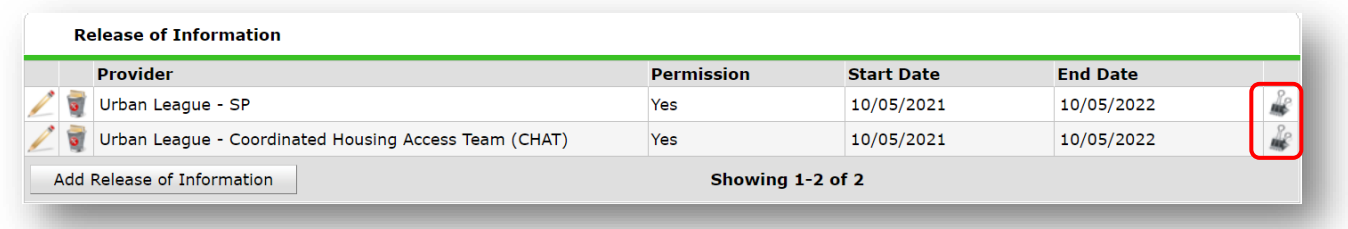

\* Email or call the ServicePoint Helpline if you see there are other ROIs transacted for the household already and you are unsure what to do: 503-970-4408 or [servicepoint@multco.us](mailto:servicepoint@multco.us)

## 3. CLIENT PROFILE **Every Client must have 3 questions answered in the Client Profile Tab**

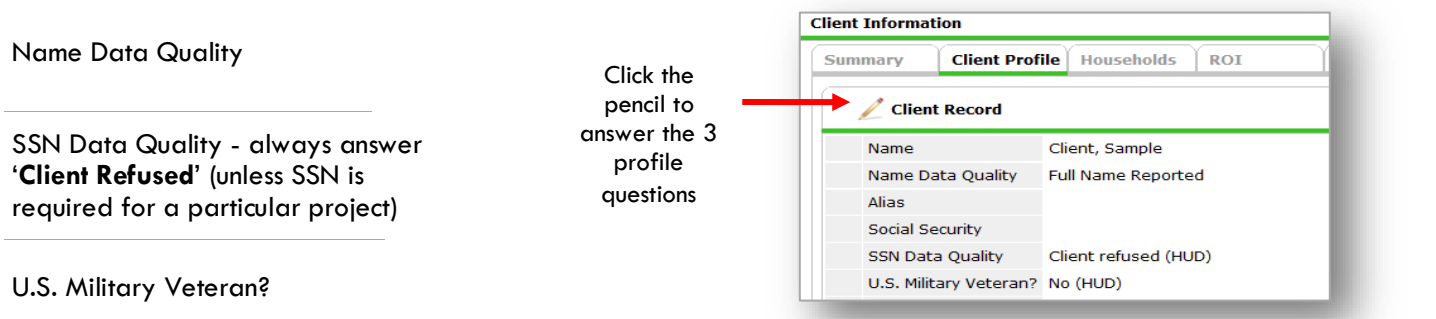

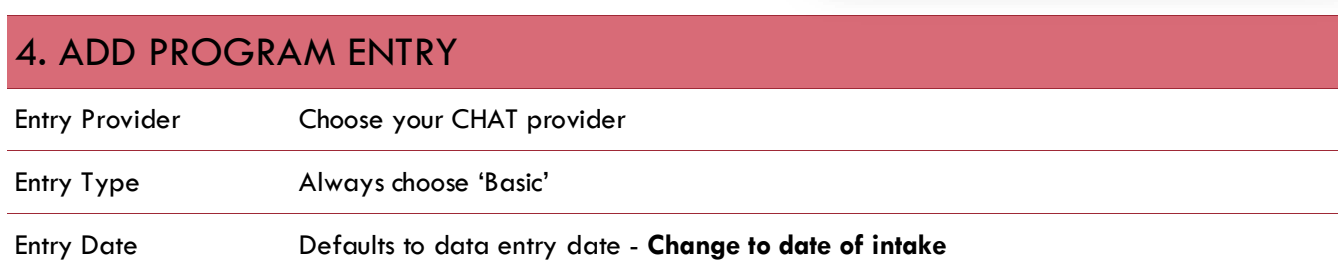

## **THERE ARE NO ENTRY QUESTIONS FOR CHAT**

## 5. ADD CASE MANAGER

<span id="page-5-0"></span>**O** Click on the Case Manager tab in client's profile

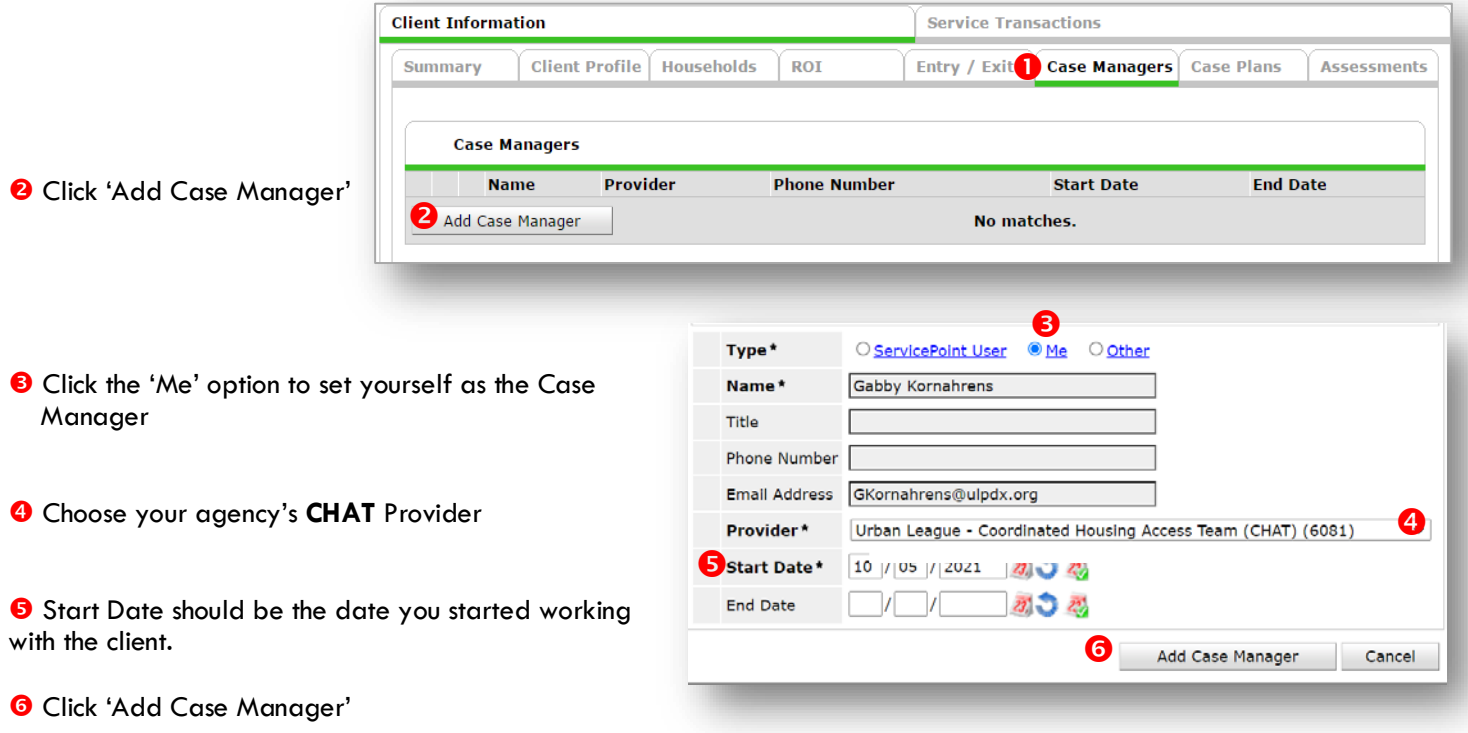

## CHANGING A CASE MANAGER

DO NOT remove Case Managers from other programs/agencies. Edits should only be made to CHAT Case Managers within your agency.

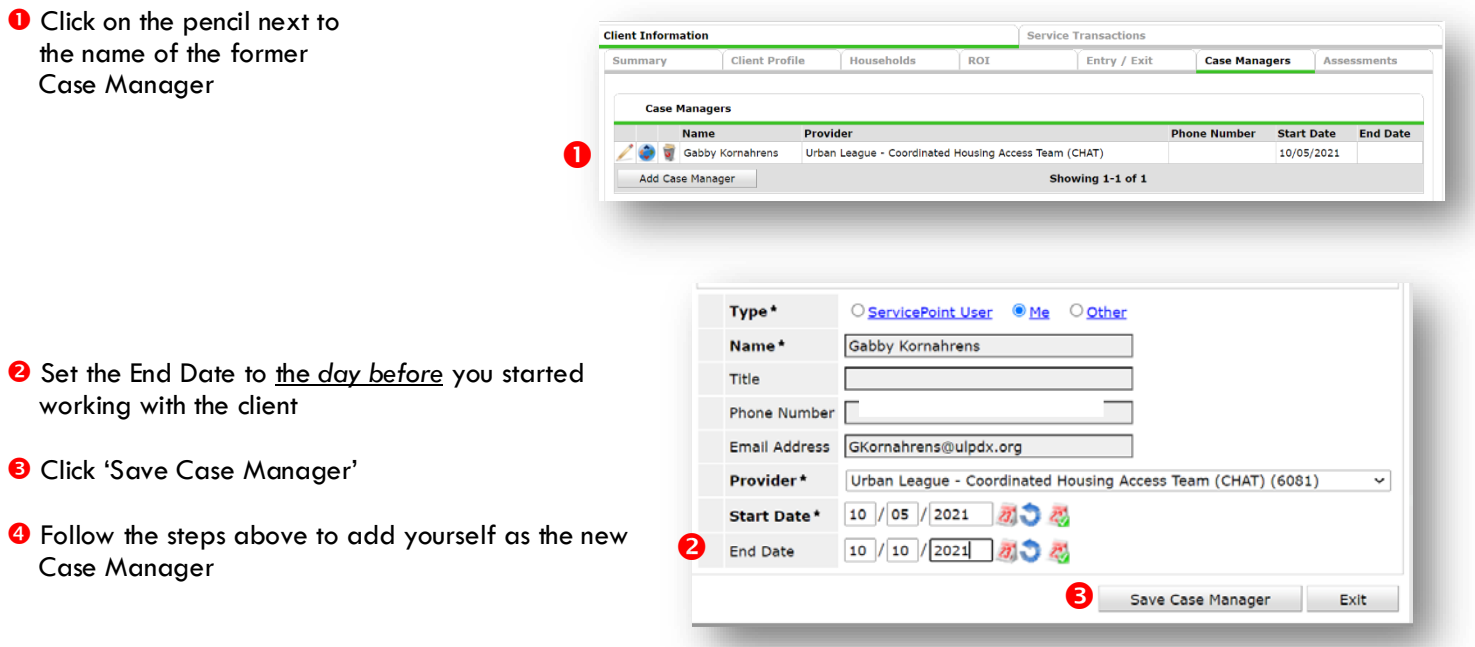

## <span id="page-7-0"></span>ENTERING CHAT SERVICE TRANSACTIONS IN SERVICEPOINT

- Enter a service transaction each time you help a client obtain documents
- Upload documents through the Assessments tab

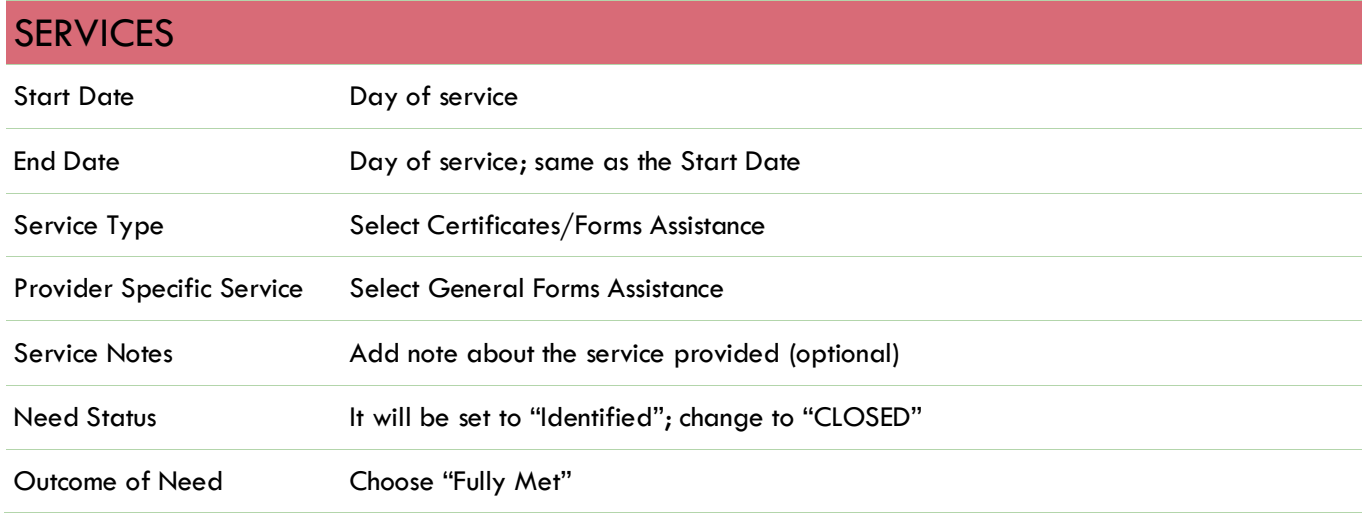

## UPLOADING DOCUMENTS IN SERVICEPOINT

- Upload documents through the Assessments tab
- Choose OR-501: Coordinated Access Document Readiness assessment, then click the Submit button
- Click the binder clip icon to begin the document upload process
- Click Add in the CoC-funded PSH Top Priority box to record the document type information

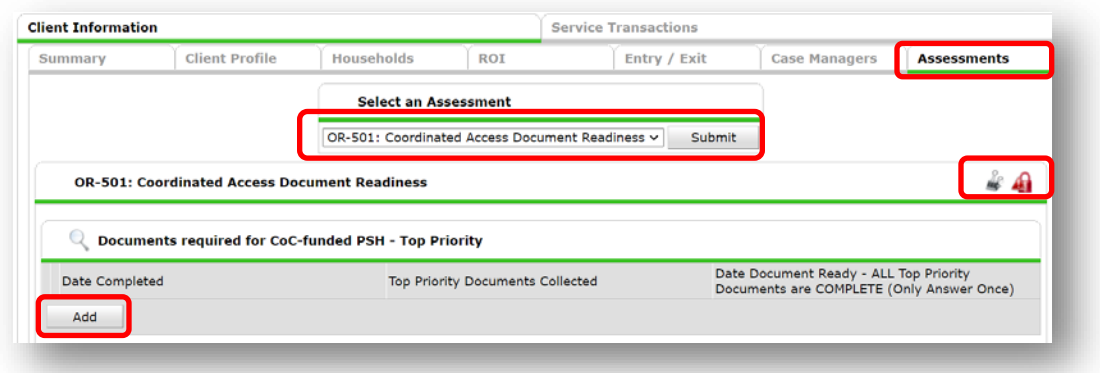

Choose the document; Click Save to exit, or Save and Add Another to record information on additional documents

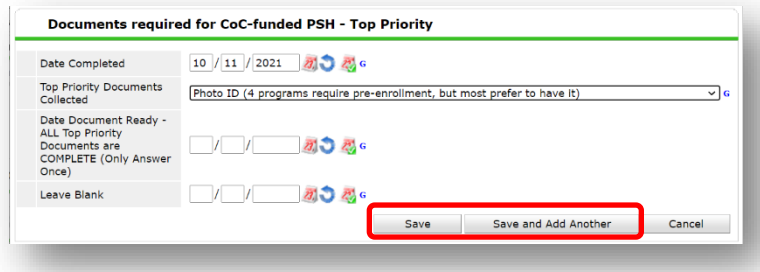

#### EXIT FROM CHAT

• After exiting clients from CHAT, if they come back within 3 months – delete exit date and add new services. If the client comes back after 3 months or longer from program exit, create new program entry.

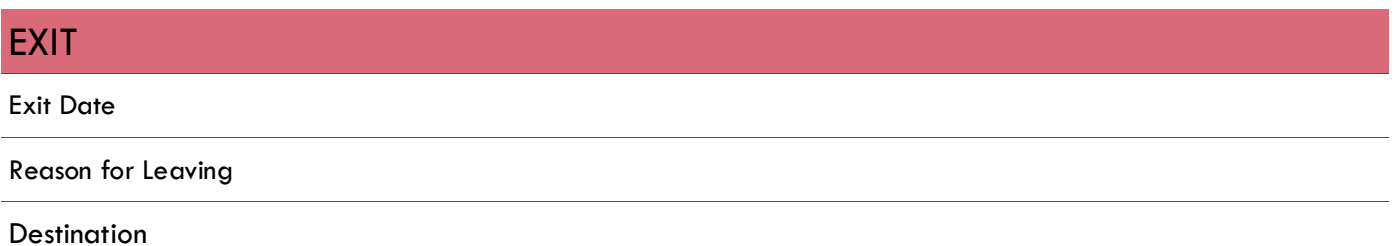